## **ChromeCare Plan**

The fees for the ChromeCare plan will already be assessed to your child's PowerSchool account. You can view assessed fees from the PowerSchool parent portal by selecting the desired student and then the Balance option from the left menu. The fee will be automatically adjusted for free and reduced lunch status.

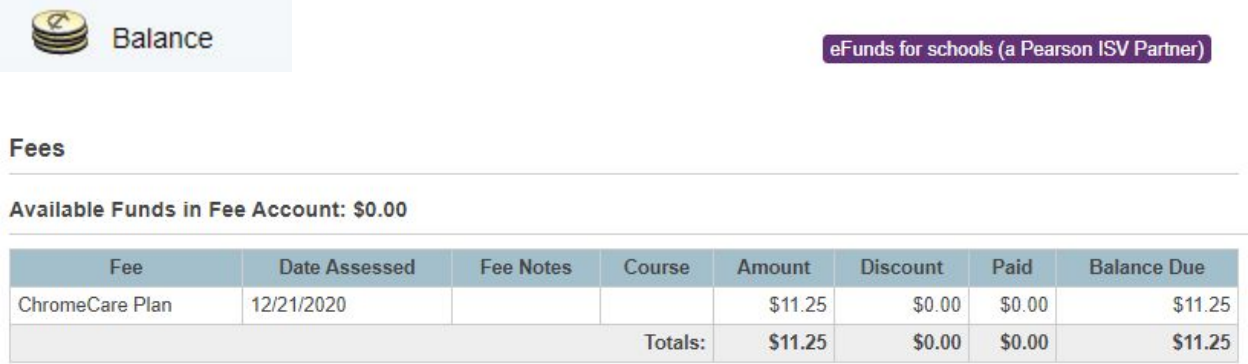

*Note: you will need to set up an eFunds account and payment method to make payments through eFunds. More information on setting up your eFunds account can be found [here.](https://www.calschools.org/resources/online-payment-system-information/)* 

To pay the ChromeCare Plan fee go to eFunds for schools by clicking on the link in PowerSchool or by directly accessing the [eFunds](https://payments.efundsforschools.com/v3/districts/56508/) site. Select the Pay for Student Fees option. Click on the ChromeCare Plan item and then click on the Add To Cart button.

 $\leftarrow$  GO BACK

## 2nd semester 20/21

Chromebook insurance payment

11.25

Click on Begin Checkout and complete the checkout process. The school will be notified of the purchase and will activate the ChromeCare Plan for the device assigned to your student.

**UPDATE CART** 

You can verify your students device assignment in the Parent Portal by selecting Devices from the left navigation menu.

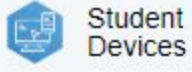

## What would you like to do?

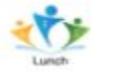

**Fund Lunch** 

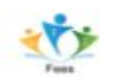

Pay for Student Fees